## **Mini Terminal de MT4 Supreme Edition**

En este manual, encontrará instrucciones de instalación y uso para la MT4 Supreme Edition. La instalación y el manejo de la plataforma es lo mismo en la **nueva MT5 Supreme Edition**. Tan solo basta con aplicar las instrucciones descritas en su MetaTrader 5 Supreme Edition.

## **1. Abriendo el Mini Terminal**

Descarga la [plataforma](https://admiralmarkets.sc/latam/trading-platforms/metatrader-se) MT4 Supreme Edition y asegúrate de cerrar tu plataforma de MetaTrader 4 durante el proceso de instalación.

En caso de tener varias MetaTraders instaladas en el sistema, puedes encontrar la carpeta de instalación manualmente con el botón Find MetaTrader.

Sigue las instrucciones hasta que termine la instalación, luego reinicia MetaTrader 4.

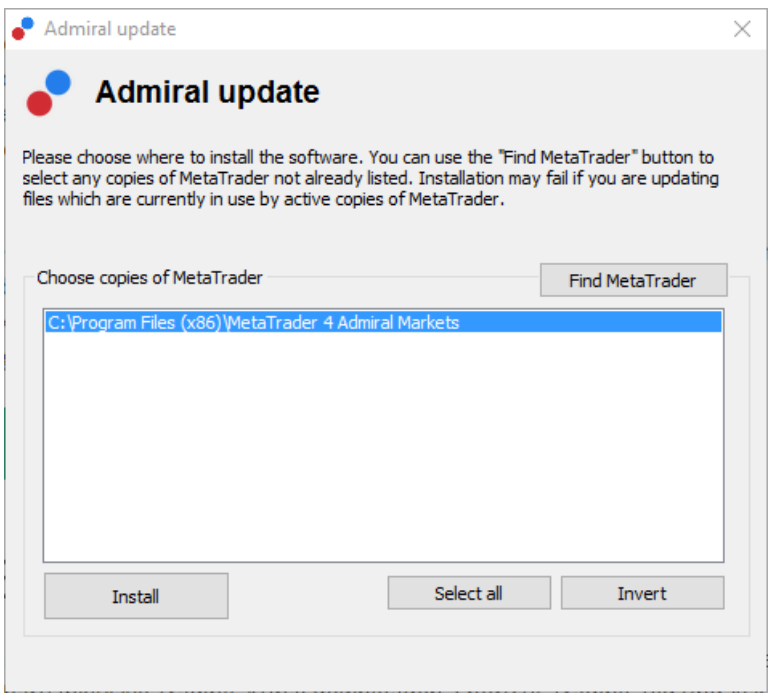

Por el momento, MT4 Supreme Edition solo está disponible para Windows.

Sigue los siguientes pasos para abrir el Mini Terminal:

- 1. abre un nuevo gráfico o haz clic en uno ya existente en la MetaTrader 4 (MT4), y
- 2. encontrar *Mini terminal* en la lista de Asesores Expertos (EA) situado en la ventana de navegación.

Ahora bien:

- 1. *haz doble clic en* él, luego arrastrar hasta el gráfico, o
- 2. haz clic en el botón derecho antes de elegir Adjuntar al gráfico desde el menú.

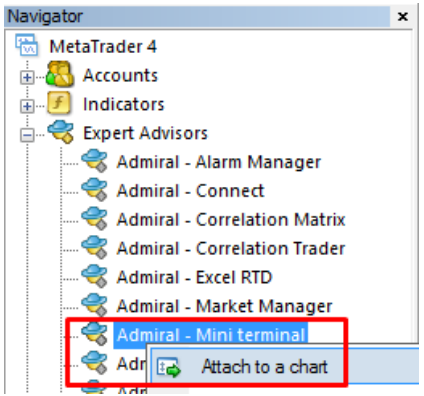

Ten en cuenta que sólo puedes ejecutar un Asesor Experto por gráfico en MT4. Si ya estás ejecutando una herramienta de Asesor Experto, agregar el Mini terminal reemplazará la herramienta existente.

Para ejecutar tanto el Mini terminal y como otra herramienta de Asesores Expertos, simplemente abre más de un gráfico.

### **2. Introducir órdenes con el Mini Terminal**

### **2.1.Introducir órdenes de compra/venta**

Una vez el Mini Terminal está en funcionamiento, puedes introducir órdenes de compra y venta utilizando los botones de Buyy Sell grandes.

Introducirá órdenes de compra si tus expectativas son alcistas, y órdenes de venta si tus expectativas son bajistas.

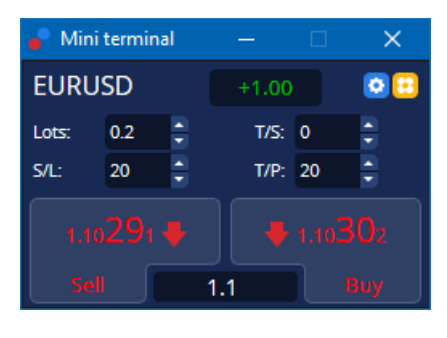

MT4 mostrará en el gráfico qué puntos son importantes para cada orden, como punto de entrada, stop loss y take-profit.

En el recuadro superior de la Mini terminal se mostrará su posición neta actual, por ejemplo +0.10 si tiene posición larga de 0,1 lotes o -0,10 si tiene posición corta de 0,1 lotes.

El spread actual es la diferencia entre los precios situados en los botones de Buy y Sell.

Puedes controlar la cantidad de lotes para nuevas órdenes y situar el stop-loss (S/L), take profit (T/P) o trailing stop (T/S) directamente cuando introduces la orden. Puedes hacerlo a través de los campos de entrada situados encima de los botones de Buy a y Sell.

### **2.2.Calculadora de Trading**

Puedes abrir una calculadora para cada uno de estos campos, manteniendo presionada la tecla ctrl y haciendo click en el botón izquierdo. Por ejemplo:

- 1. si tienes previsto operar con lotes de 0,25 y desea colocar un stop-loss con el equivalente exacto de 100 Usd o un porcentaje de su capital, puedes
- 2. *ctrl + clic* en el campo S/L, para abrir una calculadora y dejar que el sistema calcule la cantidad exacta de puntos.

Si no es posible realizar un cálculo exacto debido a restricciones de tamaño (e.g. exclusivamente lotes completos para CFDs), el sistema va redondeando aproximadamente.

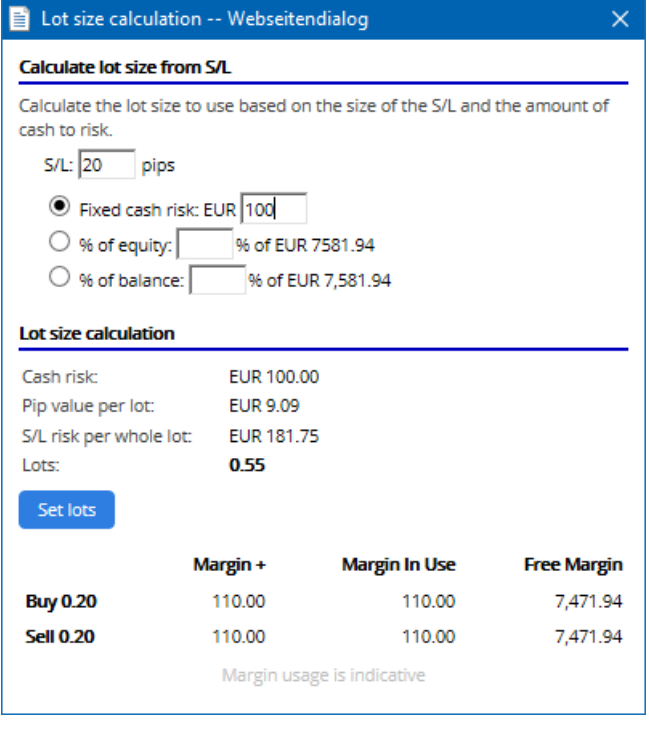

La calculadora proporciona información sobre los requisitos de margen de tu nueva orden si tu haces  $ctrl +$ clicen el campo de tamaño del lote.

### **2.3.Calculadora de margen**

Haciendo clic en el botón de *Herramientas*, puedes acceder a las herramientas de la Mini Terminal.

La calculadora de margen permite calcular el margen en tiempo real para nuevas órdenes. Incorpora la opción de ejecutar órdenes que estén actualmente en la cuenta.

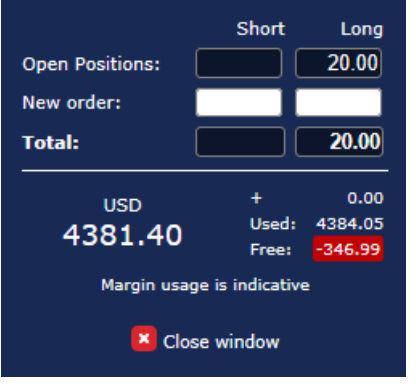

Comprobar si el tamaño de orden deseado se adapta a tu cuenta y si cumple con los requisitos de margen.

### **2.4.Colocar órdenes pendientes**

Puedes introducir órdenes pendientes (limits and stops) haciendo clic en **D** botón

Es posible elegir el tipo de órden, el momento de entrada, stop-loss y take profit-etc.

El momento de entrada para órdenes pendientes puede definirse con un ratio (e.g. 1.2351) o con un número de pips. Por ejemplo:

- 1. si eliges una órden buy limit y prefieres ponerla a 20 pips, entonces
- 2. el límite para las órdenes se sitúa en 20 pips por debajo del precio actual.

#### **2.4.1.Introducir órdenes directamente desde el gráfico**

También puedes introducir órdenes pendientes desde el gráfico.

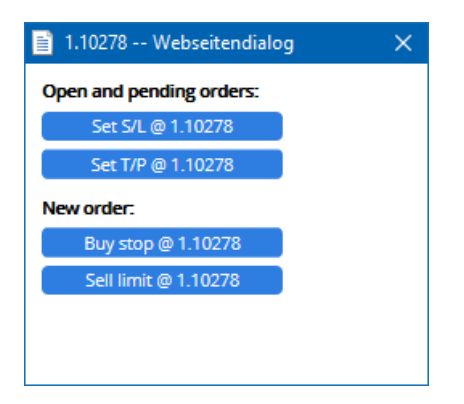

Haciendo *ctrl + clic* en el gráfico, aparecerá una pequeña ventana- lo que te permitirá introducir una orden pendiente al precio seleccionado.

Si el precio con el que quieres entrar en el mercado está por encima del precio actual, puedes introducir un buy stop o un sell limit.

Si el precio con el que decides entrar en el mercado, está por debajo del precio actual, puedes introducir órdenes buy limit o sell stop.

Puedes utilizar el punto de mira situado en la barra de menú de MT4 o el botón central del ratón para marcar convenientemente el precio exacto.

### **2.5.Órdenes (OCO) One- Cancels- Other**

Puedes encontrar las órdenes OCO haciendo clic en **B** botón y seleccionar órdenes OCO desde el menú: Tipo de orden.

Hay dos tipos de órdenes OCO.

- 1. OCO Breakout te permite especificar dos valores o dos precios en pips, a ambos lados del precio actual. El Mini Terminal colocará un buy stop y un sell stop. En el momento en que una de las órdenes se ejecute, la otra se cancelará automáticamente. Normalmente estas órdenes se usan cuando esperas un movimiento grande en el precio, pero se desconoce si el movimiento será alcista o bajista, por ejemplo, noticias. Muchas estrategias de trading se basan en aprovechar las rupturas y esta función ofrece permite llevarlas a cabo cómodamente.
- 2. OCO Reversion permite introducir una orden buy limit y una orden sell limit, en lugar de órdenes buy stop y sell stop. Normalmente esto se utiliza si se espera que un movimiento en cualquier dirección, seguido por un retorno hacia el precio actual, por ejemplo un rebote alto de ayer.

#### **2.6.Plantillas de órdenes**

Si normalmente usas un tipo específico de orden (por ejemplo, un buy limit 20 pips por debajo del precio actual, con 100-pip de S/L y T/P), puedes guardarla como una plantilla para rápidamente volver a usarla en el futuro. Simplemente:

- 1. clic **b** botón, luego
- 2. escribe los detalles en el formulario de New order
- 3. haz clic en el botón Save template y elija un nombre para ésta.

Entonces podrás ejecutar rápidamente en ocasiones futuras la plantilla guardada por:

- 1.  $Ctrl + clic$  botón, luego
- 2. elige la plantilla guardada de la lista, y
- 3. tu orden se llenará automáticamente.

Ten en cuenta que el programa no solicitará más confirmación si introduces órdenes de esta manera.

## **3.Órdenes cerradas**

Para cerrar una posición abierta:

1. haz clic en el marcador de posición en la parte superior del mini terminal (el texto +0.10, -0.50 etc.), y

#### 2. abre un panel de opciones.

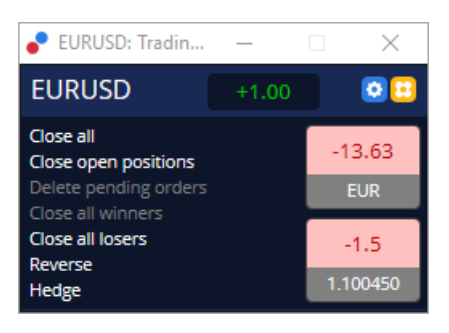

El panel muestra la rentabilidad de tu orden en efectivo y en pips. El precio por debajo de la ganancia en pips, es el precio medio de entrada si hay más de una orden abierta.

Aquí puedes optar por cerrar órdenes abiertas del activo (todas ganando o perdiendo), hacer hedging o invertir la posición abierta.

MT4 tiene numerosas características innovadoras para el cierre de órdenes, incluyendo:

- 1. Close all: cierra todas las posiciones y órdenes pendientes
- 2. Close open positions cierra todas las operaciones activas (las órdenes pendientes permanecen abiertas)
- 3. Delete pending orders borra sólo la órdenes pendientes
- 4. Close all winners-se cierran todas las órdenes en positivo
- 5. Close all losers-se cierran todas las órdenes en negativo
- 6. Reverse cierra la posición actual y abre otra en el lado opuesto del mercado, con idéntico volumen
- 7. Hedge abrir una órden de volumen idéntico en el lado opuesto del mercado, sin cerrar la actual.

Puede cerrar órdenes individuales con la habitual ventana de MT4, o utilizar el Mini Terminal con varias configuraciones, extensiones y preajustes.

## **4.Modificación de órdenes**

Puede cambiar el S/L o T/P de un orden, arrastrando su marcador, utilizando la pestaña que hay en el extremo derecho del marcador.

También es posible arrastrar el precio de entrada de órdenes pendientes, pero no se puede mover el precio de entrada de las posiciones abiertas.

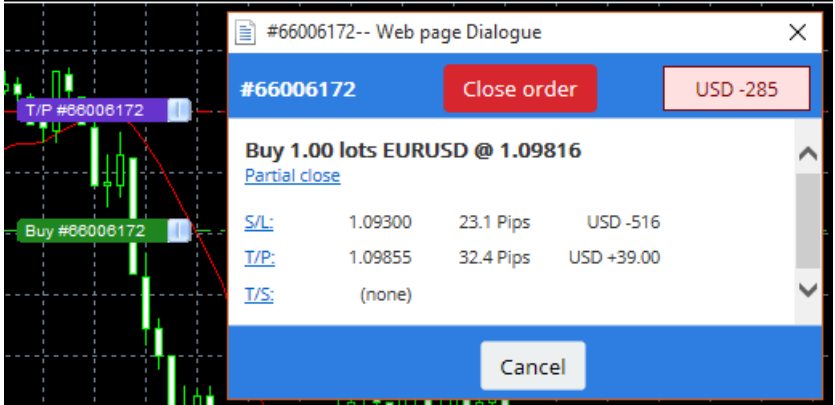

Si arrastras un marcador a un nivel no válido (por ejemplo, arrastra un S/L al otro lado del precio de mercado), se te preguntará si deseas cerrar la órden.

Puede cancelar un arrastre en marcha pulsando la tecla Esc. Haciendo clic en uno de las etiquetas, abre una nueva ventana con información adicional y más opciones de orden.

#### **4.1.Cambio de S/L o T/P - todas las órdenes abiertas**

Puedes cambiar el S/L o T/P en órdenes abiertas haciendo clic en el gráfico. Mueve el ratón sobre el precio donde desees configurar el S/L o T/P (utilizar el punto de mira de MT4 para apuntar exacto) y

luego  $ctrl + \text{click}$  Este es el mismo método que para colocar una orden pendiente.

Desde la ventana que aparece, haz clic en los botones S/L o en T/P y el S/L o T/P se moverá automáticamente al nuevo precio seleccionado.

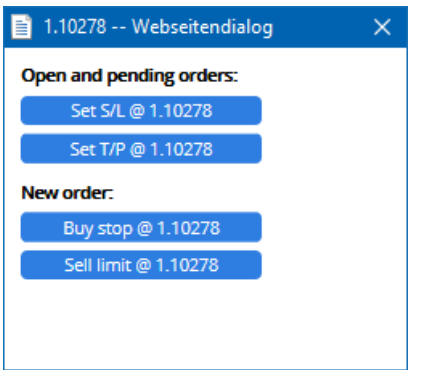

Por ejemplo:

- 1. puedes hacer  $ctrl + clic$  en lo alto o bajo de la barra, y
- 2. situar el S/L o T/P a ese precio, o
- 3. utilizar el ratón para seleccionar un nuevo precio.

#### **4.2.Usar las líneas como stop dinámico, stop loss o take profit**

Puedes utilizar múltiples smart lines como stop loss, take-prifot o cierres parciales. Cada tipo de línea en el software MT4 te ofrece varias opciones:

- 1. Línea Horizontal permite configurar cómodamente varios stop loss o take-profit para cualquier cantidad de órdenes (así puede aplicarse el cierre parcial)
- 2. Línea vertical, puede emitir un cierre parcial o total para una o todas las órdenes
- 3. Línea Diagonal permite al sistema configurar y editar stops dinámicos, o take-profits (Nota: este tipo de línea permite cierre parcial, por lo que puede configurar varios stop dinámicos para una orden).

Pueden combinarse diferentes tipos de líneas.

- 1. abre cualquier orden sin stop dinámico (puede tener take profit o stop loss según se desee)
- 2. colocar una línea en el gráfico mediante el respectivo  $\Box$   $\Box$  botón
- 3. alt + clic en la línea del gráfico para abrir la ventana de Smart-lines
- 4. elige si la línea está pensada para ser un T/P o S/L, y
- 5. asegúrate de asignar la orden y órdenes correctamente.

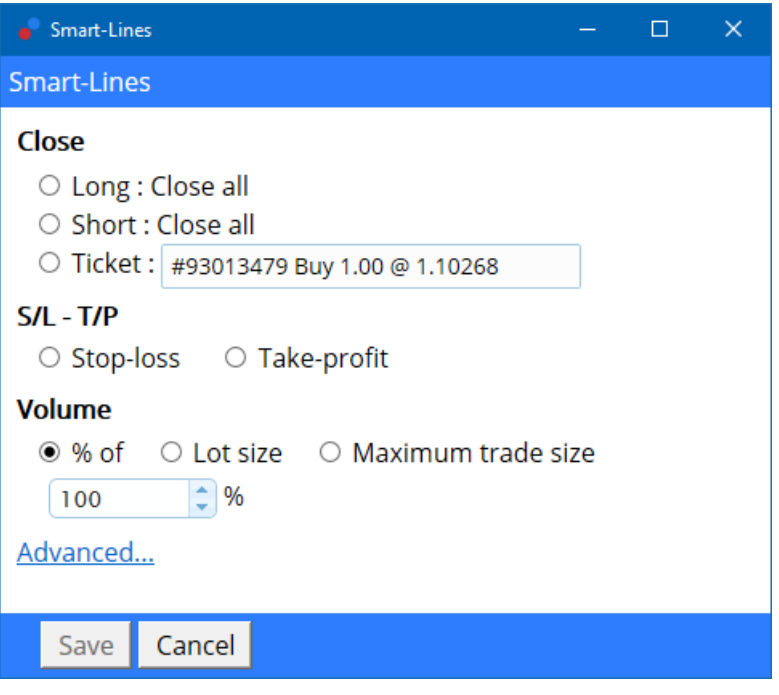

Después de la confirmación, la línea cambia de color a naranja y el SL o TP se establece automáticamente.

Tan pronto como el precio cruza la línea, se ejecutan los comandos de cierre.

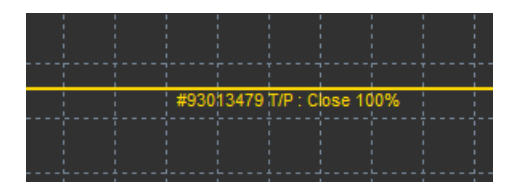

#### **4.2.1.Órdenes parcialmente cerrada con smart lines**

Es posible cerrar parcialmente las órdenes. Tienes tres opciones diferentes para hacer esto.

- 1. Como un porcentaje por cierre parcialmente deseado.
- 2. Regulación de la orden por el tamaño del lote. Puedes hacer pedidos por cualquier cantidad deseada de lotes o contratos, al alcanzar el precio objetivo.
- 3. El Maximum trade size abre la cantidad exacta de volumen de la orden que especifica en el campo respectivo. Si un pedido es de 10 contratos y establece el tamaño comercial máximo en dos, alcanzar el precio objetivo será cerrar ocho contratos y dejar dos contratos sin cambios. Si hay varias órdenes, solamente una orden con dos contratos quedará abierta.

Bajo *advanced*, puedes utilizar ajustes adicionales para aumentar tu eficacia en el trading, incluyendo:

- 1. Delete pending orders al llegar a la línea objetivo, todas las órdenes pendientes serán eliminadas
- 2. Keep this line after it is triggered La linea permanecerá en el gráfico después de que la función se active
- 3. Delete this line if another line is triggered Esta linea y sus funciones se eliminarán si se activa cualquier otra
- 4. Close each order individually-cuando se cierran parcialmente varias órdenes, las órdenes restantes generalmente se consolidan en una orden restante. Puedes desactivar esto marcando esta casilla.

Ten en cuenta que para que las smart lines funcionen correctamente, el software MetaTrader debe permanecer abierto.

Además, los datos de las smart lines se guardan localmente. Esto significa que usted no verá las líneas si se accede a la misma cuenta en una PC diferente. Si el software MetaTrader está cerrado, S/L, T/P o trailing stops no serán ejecutados.

#### **4.3.Ver y cambiar detalles de la orden**

Puedes abrir una ventana emergente para cada orden haciendo clic en su marcador en el gráfico.

Esta ventana mostrará cómo de cerca deben situarse el S/L y T/P (por ejemplo, para órdenes de compra, la distancia entre el actual precio de oferta S/L). También mostrará el efecto del efectivo en el balance si salra el S/L o T/P.

La ganancia o la pérdida de la orden actual se muestra en la esquina superior derecha. Haciendo clic en este número, puedes ajustar opcionalmente mostrar pips o moneda.

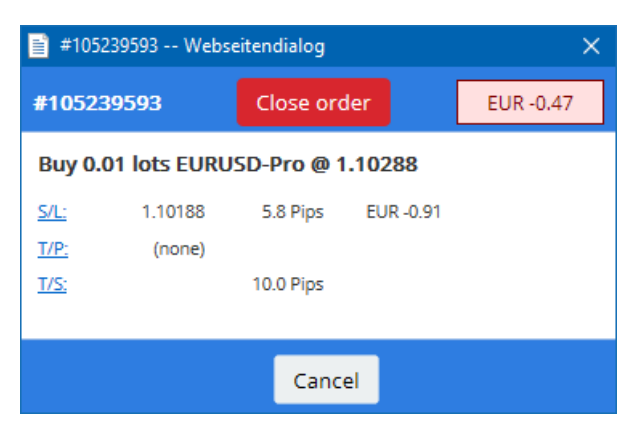

El rojo botón Close order se utiliza para cerrar órdenes. Además, puede ajustar el S/L, T/P o trailing stop por el campo de entrada correspondiente en este cuadro de diálogo.

Además, puede cerrar parcialmente una órden haciendo click en *parcial*.

### **5.Otras características**

### **5.1.Configuración y desactivar hedging**

Para ajustar la configuración del Mini Terminal:

- 1. clic en **O** Botón de Herramientas, y
- 2. elige Configuraciones.

De esta manera, puedes desactivar el cuadro de diálogo de confirmación de apertura y cierre de órdenes (es decir, permite one-click-trading) y activar o desactivar la cobertura.

De forma predeterminada, el Mini Terminal sigue el comportamiento normal de MT4 y permite tener órdenes de compra y venta abiertas al mismo tiempo. Si activa el modo de no cobertura, órdenes de compra cerrarán órdenes de venta y viceversa. Por ejemplo:

- 1. si usted va en largo en 0,10 lotes y coloca una orden de venta de 0,30 lotes, entonces
- 2. se cerrará la orden de compra, y
- 3. una orden de venta se colocará en el balance por 0.2 lotes.

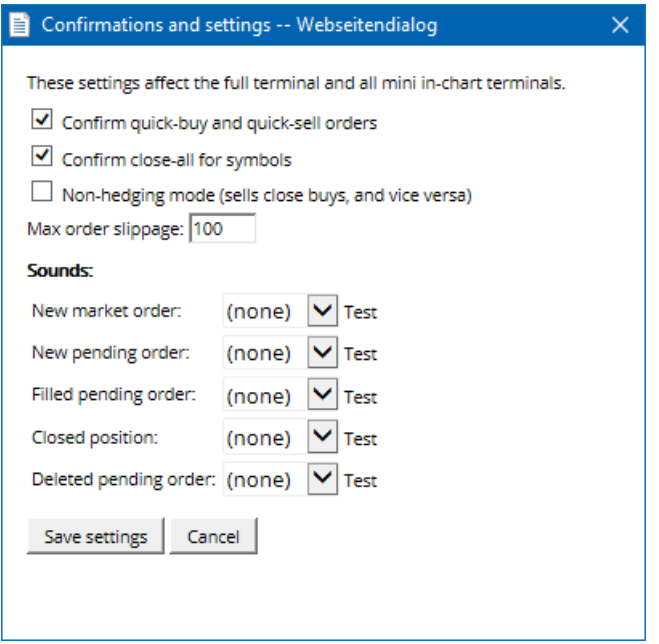

Por lo general, desactivar el modo de cobertura acelera el proceso de cierre de órdenes. Por ejemplo:

- 1. cuando tienes cinco posiciones largas de DAX40 abiertas y quieres cerrarlas rápidamente (es decir, con cobertura desactivada), tu simplemente
- 2. haz clic en el botón Sell para cerrar la orden de compra al precio actual.

Si la cobertura está activa, se abrirán nuevas órdenes de venta - es decir, tendrás cinco posiciones largas de DAX40 y cinco posiciones cortas de DAX40

Desactivar la cobertura te permite ejecutar rápidamente el cierre parcial de las órdenes.

### **5.2.Sonido de notificación**

Además, el menú mostrado permite configurar notificaciones de sonido para ciertos eventos. Elegir un sonido y fijarlo en uno de los siguientes eventos:

- 1. New market order
- 2. New pending order
- 3. Pending order activated

- 4. Position closed
- 5. Pending order deleted.

El botón Test te permite reproducir el sonido seleccionado.

Asegúrate de guardar la configuración, o se descartarán.

#### **5.3.Tareas automatizadas**

Tu puedes ver una lista de tareas automatizadas que la Mini Terminal puede ejecutar independientemente en cualquier momento. Esta lista contiene cada orden OCO y cada Trailing Stop y se puede acceder a ellas:

- 1. haciendo clic en el botón de tools, y
- 2. elige Auto tasks.

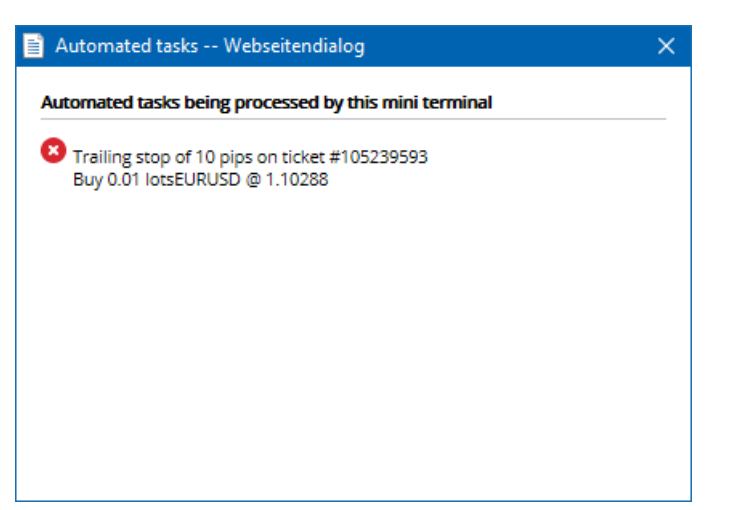

### **5.4.Desacoplar la ventana del Mini Terminal**

Esto te permite operar con varios monitores al mismo tiempo.

Puedes desacoplar la Mini Terminal a una ventana independiente:

- 1. haciendo clic en **O** Botón de Tools, y
- 2. elige Undock terminal.

Puedes continuar operando mientras el terminal esté desacoplado de su gráfico.

Para volver al terminal:

- 1. haz clic en el botón tools, y
- 2. elige Undock terminal.

Al activar el Mini Terminal, puedes determinar si debe establecerse para Always in foreground.

Cuando se habilita esta función, el Mini Terminal seguirá siendo visible incluso si abre nuevas ventanas. Esto es especialmente útil si deseas utilizar gráficos de tick en MT4. Sin embargo, esta función está deshabilitada de forma predeterminada. Para habilitarlo, marca la opción Detached Topmost en la pestaña de *inputs* de su diálogo de inicialización de Mini Terminal en *true*.

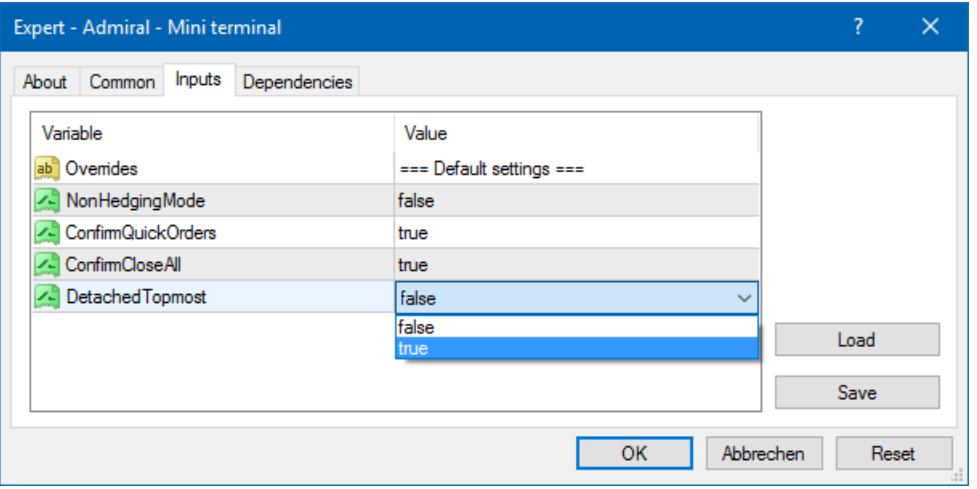

Gráficos tick en MT4 y otras funciones de trabajo tienen la tecnología de EA. MT4 permite gráficos para tener sólo un subproceso de EA activado.

Si deseas utilizar gráficos tick y el Mini Terminal al mismo tiempo, debes abrir otro cuadro de MT4 y poner en marcha el Mini Terminal ahí. Es posible utilizar ambas para el mismo par de divisas.

### **5.5.Separar el gráfico**

Puedes separar los gráfico de MetaTrader, por ejemplo, para moverlos a una pantalla diferente. Para ello debes seguir los siguientes pasos:

- 1. haz clic en el botón de tools, y
- 2. activar la opción undock chart.

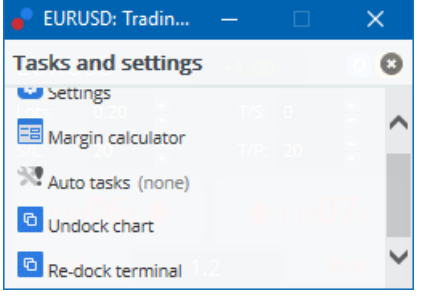

El gráfico se desprenderá del MetaTrader, permitiéndote moverlo libremente.

Para revertir esta configuración, repite los pasos para el desacoplamiento y elige Re-dock chart.

## **6.Simulador de Trading**

El Simulador de Trading te permite probar sus estrategias de trading basadas en datos históricos y analizar los resultados manualmente. Para consultar el Simulador de Trading, usa el **N** presione Ctrl + R.

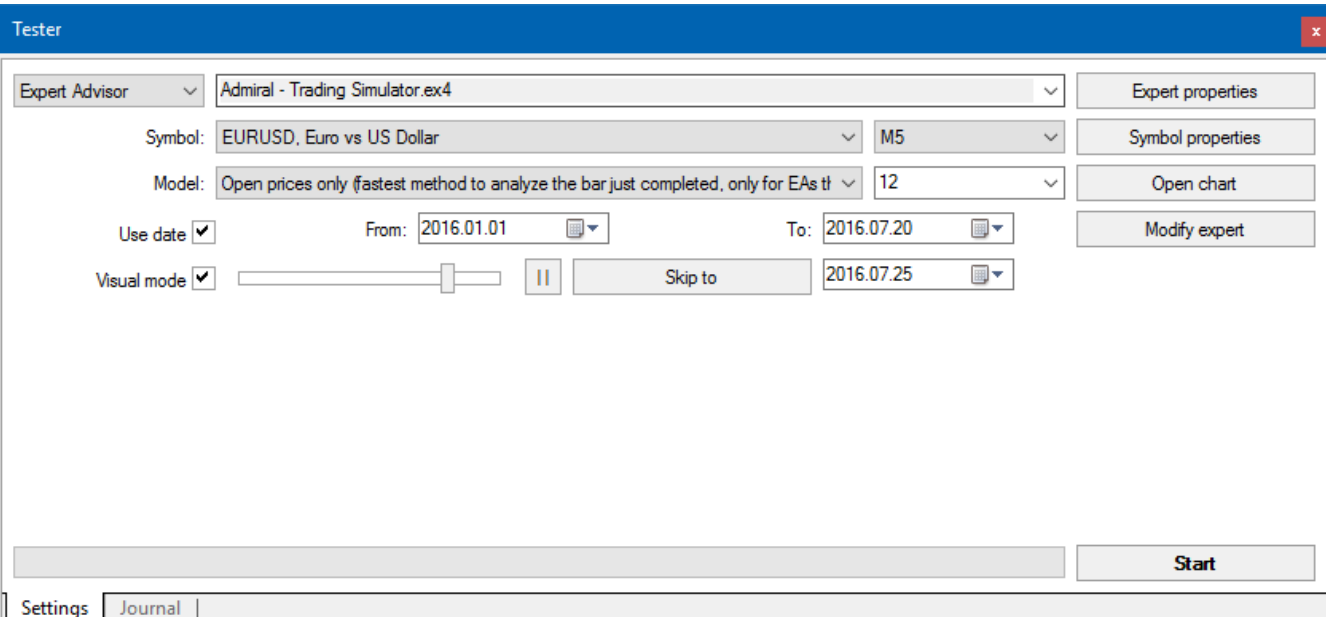

El trading se realiza a través de la interfaz de Mini Terminal.

#### **6.1.Configurar el probador de estrategias**

Abrir el probador de estrategias haciendo clic en el  $\mathbb{R}$  con o presionando Ctrl + R. elegir el asesor experto titulado Admiral- Trading Simulator.ex4, luego configure sus instrumentos de trading y su temporalidad.

Si no sabes qué modelo de prueba utilizar específicamente, elige Open Prices only. Otra configuración debe usarse por usuarios experimentados.

A continuación, seleccione la ventana temporal preferida. Asegúrese de que existen datos históricos para este período. Además, debes activar el modo visual.

Para hacer la simulación más auténtica, ajusta el saldo inicial en las opciones para que coincida con su cuenta real.

#### **6.2.Iniciar prueba**

Haz clic en el botón *Start*una vez que todos los ajustes están bien ajustados para iniciar la simulación.

Se abrirá entonces un nuevo gráfico. Al principio, la prueba está en pausa para que tengas suficiente tiempo para personalizar el gráfico visualmente a tu gusto. Puedes cambiar los colores de la tabla y agregar indicadores a la tabla como de costumbre.

Puede guardar y cargar plantillas de estrategias específicas, indicadores y personalizaciones de color que utilices frecuentemente para ahorrar tiempo. Simplemente carga tu plantilla después de hacer clic en el botón Start testl.

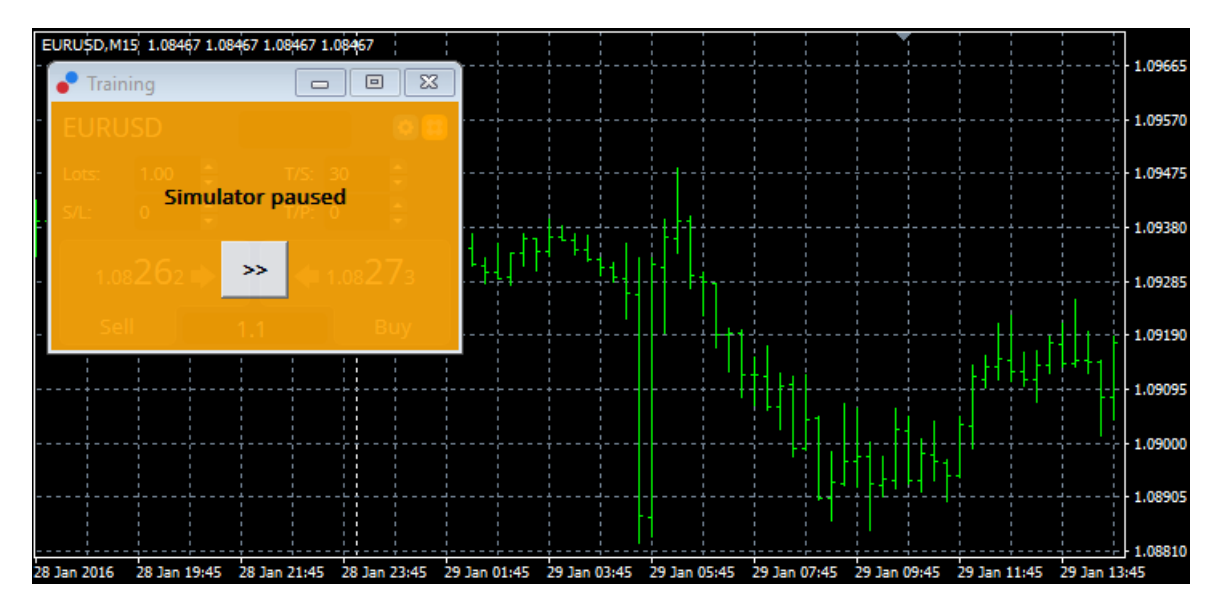

Una vez que todo esté configurado correctamente, haz clic en el botón >> para pausar y comenzar la simulación.

### **6.3.Operar con el simulador trading**

La prueba comenzará tan pronto como hagas click en el botón >>. Utiliza el control deslizante en la interfaz de probador de estrategia para ajustar la velocidad o detener el cuadro completo si lo deseas.

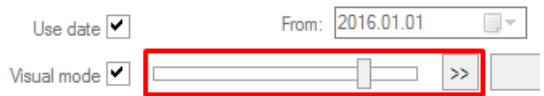

Operar en el simulador de trading funciona como se describe anteriormente en el manual. Tienes acceso a todas las funciones comerciales que te ofrece la Mini terminal en un gráfico regular de MT4, como la Calculadora de Trading o smart lines.

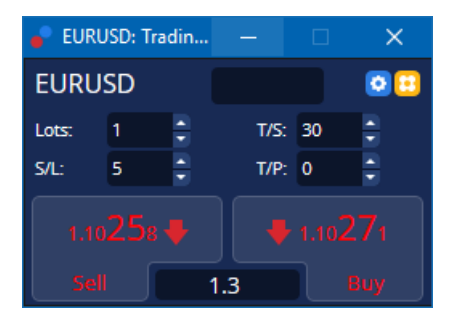

#### **6.4.Terminar la prueba**

Una vez hayas probado la estrategia, utiliza el botón *Stop* en la interfaz del probador de estrategia. El Mini Terminal mostrará los resultados de tu prueba.

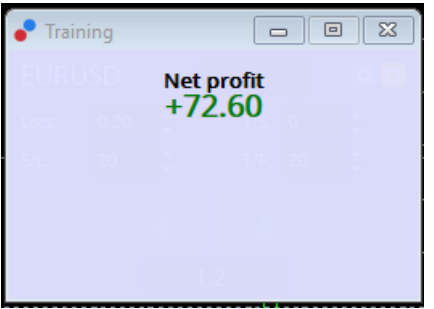

Las pestañas del menú del apartado de estrategia ofrecen un resumen adicional y estadísticas para todas las operaciones realizadas durante la prueba. Esto te permite analizar y evaluar tu estrategia.

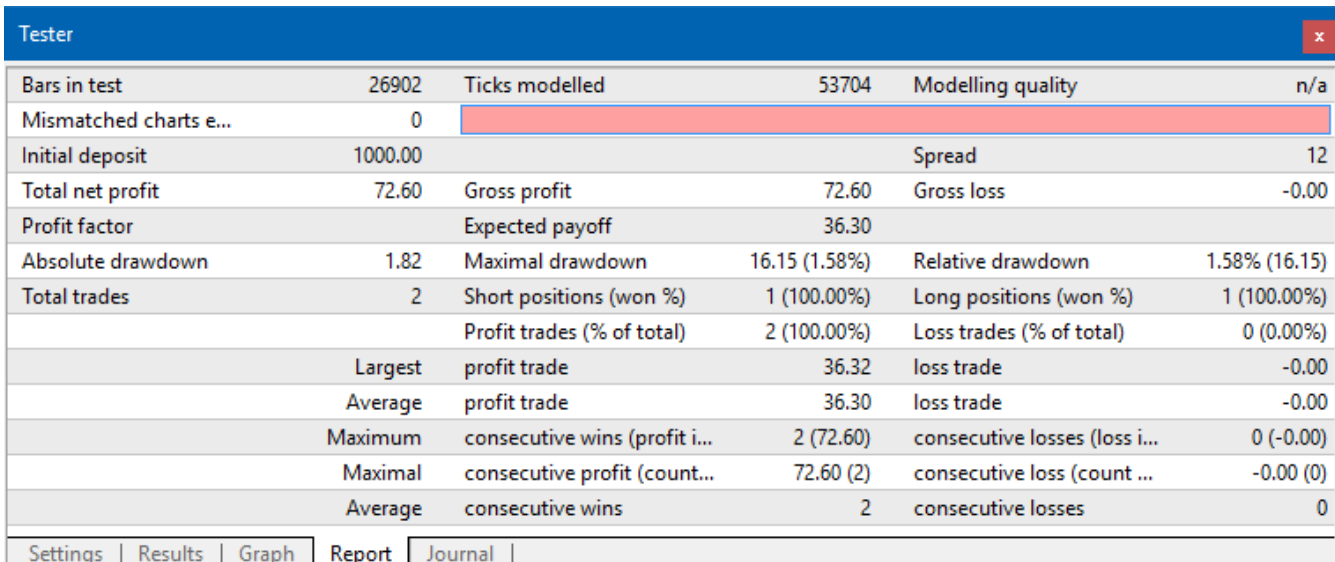

## **7.Preguntas Frecuentes**

- 1. **¿Está el asesor experto activo?** La extensión funciona mediante la tecnología EA y sólo funciona mientras la configuración AutoTrading está activada. Esto se indica por una carita sonriente en la esquina superior derecha de su cuadro y la flecha verde en el botón de AutoTrading en el menú.
- 2. **¿Puedo conseguir multi-interfaz en mi idioma?** La extensión es compatible con varios idiomas, incluyendo alemán, francés y español. Si estás utilizando el software en un idioma distinto del inglés y tu Mini Terminal no muestra correctamente el idioma elegido, establece tu MetaTrader en inglés, reinicia y cámbialo al idioma deseado. Puede encontrar esta opción en view y el language.
- 3. **¿Sólo puede haber una extensión a la vez?** Solamente puede estar activo un Asesor Experto por gráfico. Si quieres abrir un segundo AE, necesitas abrir un segundo gráfico del mismo símbolo y aplicar tu AE deseado allí.
- 4. **¿Es una extensión disponible en Mac OS?** No.
- 5. **¿Es una extensión disponible para MT5?** No.
- 6. **¿Por qué el Mini Terminal dejó de mostrar las etiquetas para las órdenes?** Mini terminal sólo puede mostrar etiquetas hasta 20 órdenes. Con más de 20 órdenes abiertas, las etiquetas se desactivan. Puede reactivar las etiquetas cerrando pedidos hasta que su cantidad total está por debajo de 20 otra vez.
- 7. **¿Por qué las funciones de la Supreme Edition dejan de funcionar con mi cuenta de demo?** Si ves una notificación diciendo To continue using Supreme Edition, please apply for real account, quiere decir que has agotado los 30 días de uso gratuito para nuestra Supreme Edition. Puedes ponerte en contacto con nuestro servicio de atención al cliente y solicitar una activación permanente de estas características para tu cuenta demo.
- 8. **Es posible quitar extensiones específicas del MetaTrader?** Sí, puedes eliminar los asesores expertos o indicadores haciendo *clic derecho* en la ventana del navegador.
- 9. **¿Por qué cada orden requiere una confirmación individual?** Porque la opción One-Click trading está desactivada. Se puede activar en el menú de configuración de Mini terminal como se explica en 5.1.

## **8.Más información**

### **Aviso:**

Admirals SC Ltd suministra estos complementos de manera gratuita, basados en la tecnología de Asesores Expertos (EAs) en la MT4. Como todos los EAs, éstos sólo se activan cuando tu MetaTrader ha establecido la conexión a Internet y a nuestros servidores. Admirals SC Ltd ha testeado y probado su fiabilidad técnica. No obstante, como siempre con la tecnología, un mal funcionamiento no puede ser completamente descartado. Asegúrate de que comprendes plenamente la funcionalidad de todos los complementos y extensiones, por ejemplo, practicando su uso con una cuenta demo gratuita de Admirals SC Ltd. Admirals SC Ltd no puede asumir la responsabilidad por pérdidas u otros daños causados por complicaciones técnicas.